# Accessing work through Teams

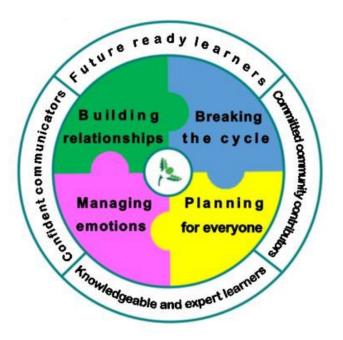

# A guide for students and parents November 2021

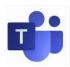

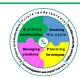

### Information for Parents about remote learning / accessing work

### **Using Microsoft Teams**

We have made the decision to use Microsoft Teams as our way of setting work for students who are not in school and sharing materials with ALL students. We are also developing our use of this for setting and completing homework. It allows us greater flexibility to make lessons available, add revision resources and link to other tools we may use in school. This is an area we will continue to use and develop as a school over the coming weeks and months so it is important that students, and you as parents, become familiar with how this can help them.

**Staff will no longer set work via ClassCharts** – this is a change for you as parents as you were able to have your own login to ClassCharts. Currently there is no facility for parents to have their own logon to Teams.

ClassCharts is still used for rewards but does not offer the same scope as a tool for delivering our curriculum.

**Microsoft Teams is accessed using your child's school email address.** All students should know their login details and how to access Teams. A copy of the information shared with students about how to access Teams is available on the school website. Students also have access to all the Microsoft applications including Word, PowerPoint, Excel and others when they login to Office 365 via the school website.

**Teachers will upload their lesson materials for every lesson onto Teams.** This means that students self-isolating can access them but in addition all students can continue to refer to them after the lesson has happened. Lesson materials can take several formats.

The following pages identify how to access work for each subject.

All students received a short induction to Microsoft Teams in September and a copy of this is available through the website.

Where to get help if you need it.

Encourage your child to speak to their class teachers about how they can use Teams to support their learning.

If your child cannot access Teams – please email their tutor in the first instance.

If you have a question about a specific lesson – email the class teacher in the first instance.

Technology can be a challenge at times but if you have any queries get in touch with us so that we can try to address.

Thank you for your ongoing support as we continue to develop our use of technology to best support our students in and beyond school.

Liz Hart

Associate Headteacher

Ihart@beckfootoakbank.org

### English

This page shows you how to find your lessons on Teams in this subject. You may need to access work in school or at home.

- 1. Access the relevant Team
- 2. Go to your relevant Team and access the files tab

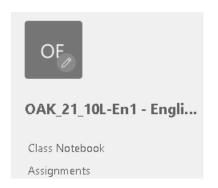

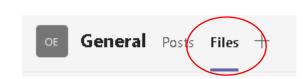

3. There will be a file for the week you are accessing

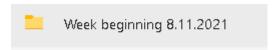

If in any doubt email your teacher!

### **Knowledge organisers** for English can be found here:

- 1. Access the relevant Team
- 2. Go to your relevant Team and access the files tab

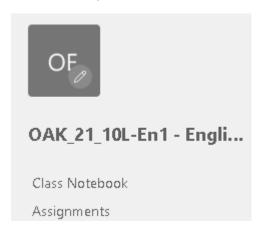

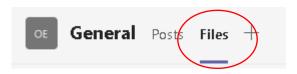

3. There will be a file for the knowledge organiser

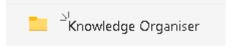

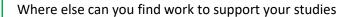

- GSCE bitesize https://www.bbc.co.uk/bitesize
- GCSE Pod
- Oak National Academy <a href="https://www.thenational.academy">https://www.thenational.academy</a>

### **Maths**

This page shows you how to find your lessons on Teams in this subject. You may need to access work in school or at home.

Access the relevant Team

Go to your relevant Team and access the files tab

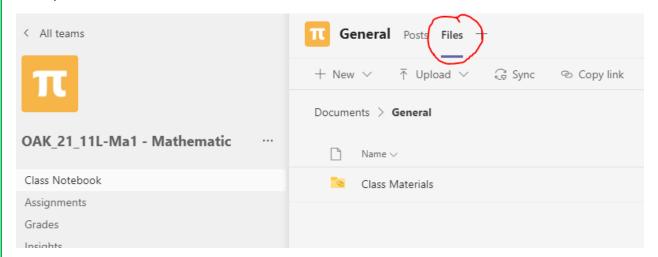

If your lessons aren't obvious - click on class materials - your lessons will be here.

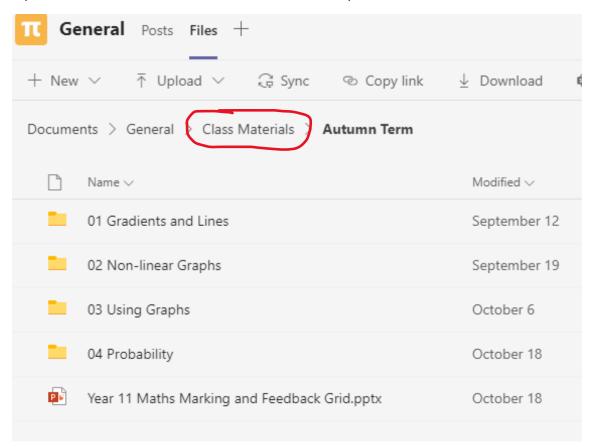

Where else can you find work to support your learning in maths?

Here are just a few of the places you can access additional maths information

- My Maths you have been given your password and login see your teacher if you cannot find it.
  - o Home MyMaths
  - o www.mymaths.co.uk
- Corbett Maths https://corbettmaths.com
- GSCE bitesize https://www.bbc.co.uk/bitesize
- GCSE Pod https://www.gcsepod.com
- Oak National Academy <a href="https://www.thenational.academy">https://www.thenational.academy</a>

If in any doubt speak to or email your maths teacher!

### **Science**

This page shows you how to find your lessons on Teams in Science. You may need to access work in school or at home.

### Assignments -

Step 1: Log onto teams and go to your class.

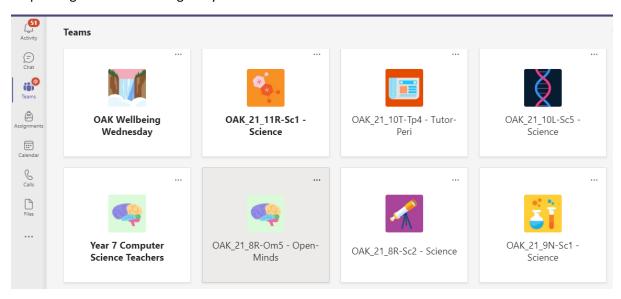

Step 2: Click onto the files tab at the top to find your lesson work

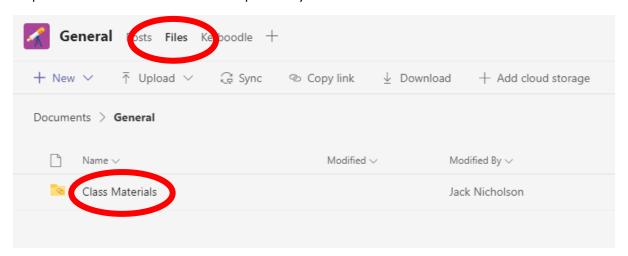

Step 3: Select Class materials and then find your lesson for that day from the word document. They are arranged in week order.

| 8 <sup>th</sup> Nov – 12 <sup>th</sup> Nov  | 1.Energy resources                                                            | KO: Energy       |  |  |
|---------------------------------------------|-------------------------------------------------------------------------------|------------------|--|--|
|                                             | 2. Energy Resources                                                           | 1. P32 -37       |  |  |
|                                             | 3. Environmental Issues 4.Energy Change Calculations 5. Self Testing (Energy) | 2. P32 - 37      |  |  |
|                                             |                                                                               | 3. P38 - 41      |  |  |
|                                             |                                                                               | 4. P23           |  |  |
|                                             |                                                                               | 5. P42-43        |  |  |
|                                             | 1. Plant Tissues                                                              | KO: Organisation |  |  |
| 15 <sup>th</sup> Nov – 19 <sup>th</sup> Nov | 2. Plant Organs                                                               | 1. P62 - 63      |  |  |
|                                             | 3. Organ Systems                                                              | 2.P64 - 65       |  |  |
| 13 1100 - 13 1100                           | 4. Animal Tissues + Digestion                                                 | 3. P36 - 37      |  |  |
|                                             | 5. Enzymes in Digestion                                                       | 4. P38 - 39      |  |  |
|                                             |                                                                               | 5. P42 – 43      |  |  |
|                                             |                                                                               | KO: Organisation |  |  |

Step 4: Log onto Kerboodle.com and open the book you will be working on. Your teacher will tell you which book to use (see below as a reminder)

**AQA Activate** 

Year 7 8 and 9 are using the Activate book

Year 10 and 11 are using the books for AQA Trilogy courses as shown below.

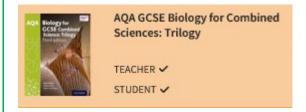

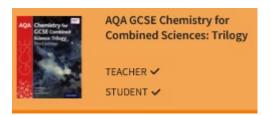

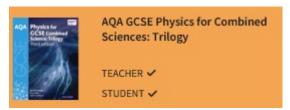

If you don't know / need reminding about how to log onto Kerboodle:

watch the video on how to use it by following this link:

Kerboodle Student: Using Kerboodle - Bing video.

Kerboodle resources are on the website <a href="https://www.kerboodle.com">www.kerboodle.com</a>

**Username** is your oakbank username which is the same as your email address without the @beckfootoakbank.org **Institute code** is dy7.

If you have forgotten your email or do not have one then hit the button that says forgotten email and a way to reset it will be sent to your school email.

Step 5: Go to the page needed for your topic

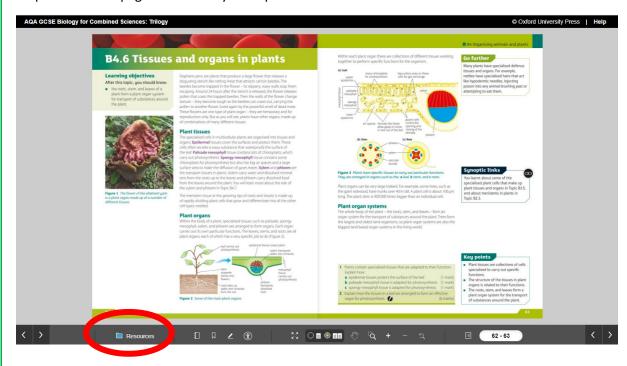

Step 6: Read the pages. Complete all questions on the page and then select the resources tab and use the documents and interactive guizzes there. This tab is shown inside the red circle.

Resources may be labelled SUPPORT and / or EXTEND. These are there to help if you are struggling (SUPPORT) and to stretch you if you find the work easy (EXTEND).

Complete any of the interactive quizzes / podcasts / PowerPoints you like.

Bring all the work you complete to your next science lessons and stick it into your book.

### **Knowledge organisers**

These are knowledge organisers in the class files area.

The relevant knowledge organiser (KO) is detailed on the word document before the page numbers.

Where else can you find work to support your studies

- GSCE bitesize https://www.bbc.co.uk/bitesize
- Oak National Academy <a href="https://www.thenational.academy">https://www.thenational.academy</a>

If in any doubt or you need help then contact your teacher using the school email.

## Geography

This page shows you how to find your lessons on Teams in this subject. You may need to access work in school or at home.

Access the relevant Team

Go to your relevant Team and access the files tab

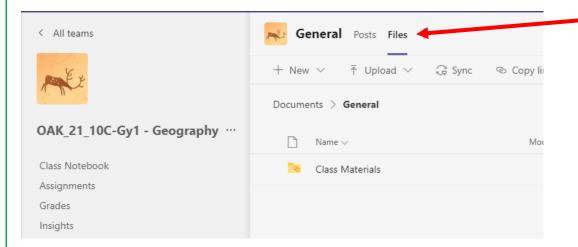

Click on class materials - your lessons will be here.

Check the folder for each half term – you will see each topic labelled.

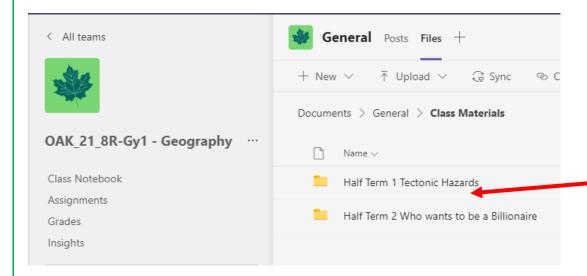

### **Knowledge Organisers**

A knowledge organiser for each topic can be found in the half term folder

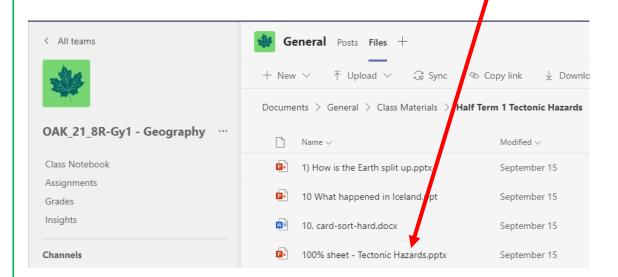

- GSCE bitesize https://www.bbc.co.uk/bitesize
- GCSE Pod
- Oak National Academy <a href="https://www.thenational.academy">https://www.thenational.academy</a>

# **History**

This page shows you how to find your lessons on Teams in this subject. You may need to access work in school or at home.

### Access the relevant Team

Go to your relevant Team and access the files tab and access the 'files' section. Here you will see your lessons from each half-term

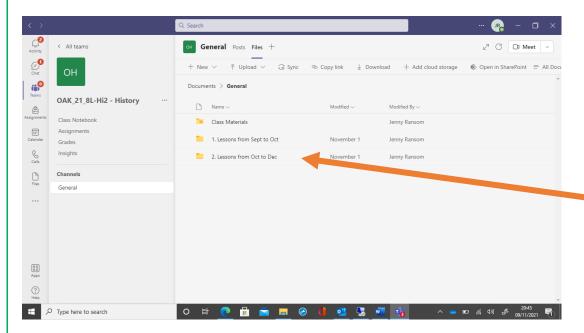

Click on the half-term you want and open the folder and you will see a folder for each lesson.

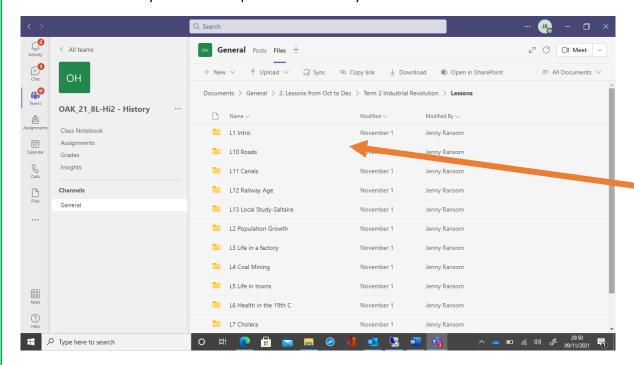

Open the lesson folder and you will find all of the resources you need for that lesson.

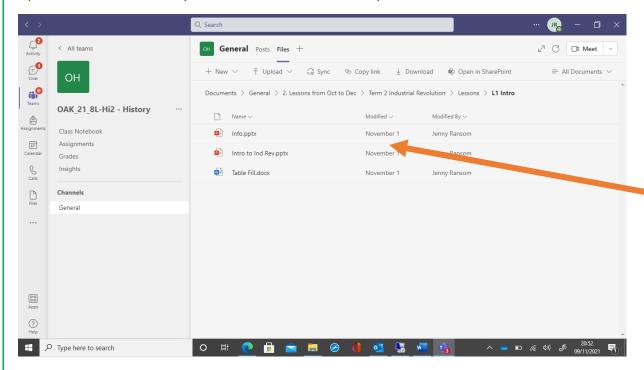

### **Knowledge Organisers**

A knowledge organiser for each topic can be found in the half term folder.

Where else can you find work to support your studies

Oak National Academy <a href="https://www.thenational.academy">https://www.thenational.academy</a>

### **Computer Science**

This page shows you how to find your lessons on Teams in this subject. You may need to access work in school or at home.

Your Computer Science teacher will upload lesson content and each week you will need to complete the worksheet in Class Notebook, the whole content for each lessons can be accessed as follows:

- 1. Access the relevant Team (this is the same code what is on your timetable)
- 2. Select the General tab
- 3. At the top of the page you will see the tab 'files'
- 4. Select this tab and you will see a folder name class materials
- 5. The lesson will be a powerpoint eg: lesson 1 etc (this is what has been delivered in the lesson)

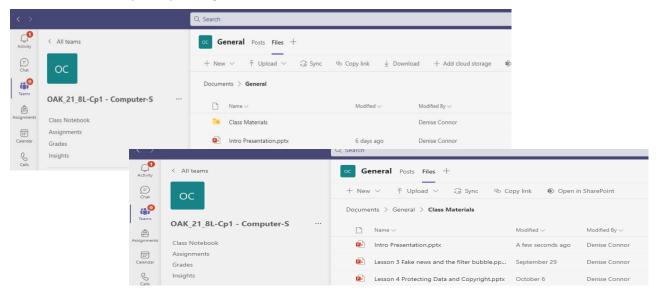

### Class notebook (to access worksheets)

- 1. From the left hand menu select 'Class Notebook'
- 2. In the middle column you will see a folder with your name on it (double click on this)
- 3. Access the topic folder
- 4. To the right hand side you will find all the worksheets for that topic (double click to open the worksheet).

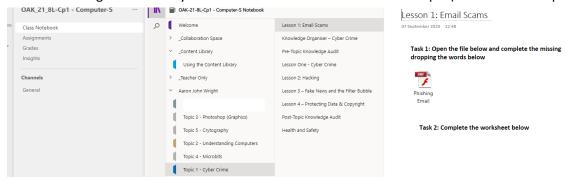

### Assignment's tab

These are usually mid topic or end of top assessments eg: short test to test your knowledge & understanding

### **Grades tab**

When you select the grades tab, any assessments, or assignments you have completed your mark/grade will be recorded in the columns (the topic title is at the top).

### **Design Technology - Year 7 and 8**

This page shows you how to find your lessons on Teams in this subject. You may need to access work in school or at home.

Assignments - Your Technology teacher will upload lesson content and set new assignments each week.

- 1. Access the relevant Team
- 2. Access the assignments tab

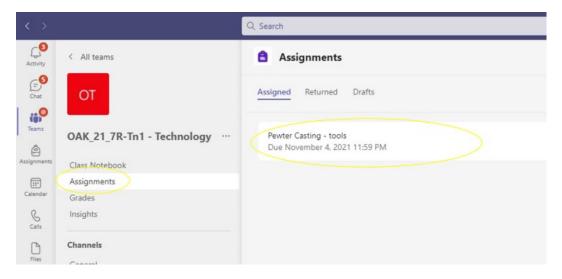

### **Workbook and Knowledge organisers**

Your class teacher has also uploaded a copy of your class workbook and subject knowledge organiser into Teams

- 1. Access the relevant Team
- 2. Access the files tab
- 3. Open the Class Materials folder

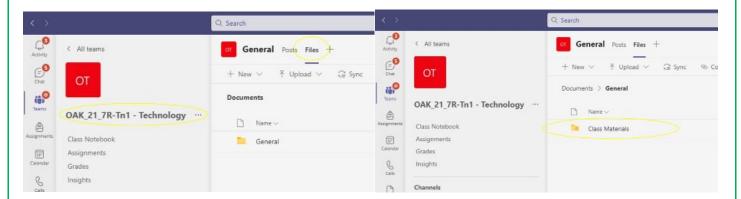

Where else can you find work to support your studies

- GSCE bitesize https://www.bbc.co.uk/bitesize
- Oak National Academy <a href="https://www.thenational.academy">https://www.thenational.academy</a>

### **Design Technology - Y9/10/11/12/13**

### Engineering Design, Photography, Textiles, Hospitality and Catering and Product Design

This page shows you how to find your lessons on Teams in this subject. You may need to access work in school or at home.

Assignments - Your Technology teacher will upload lesson content and set new assignments each week.

- 1. Access the relevant Team
- 2. Access the assignments tab

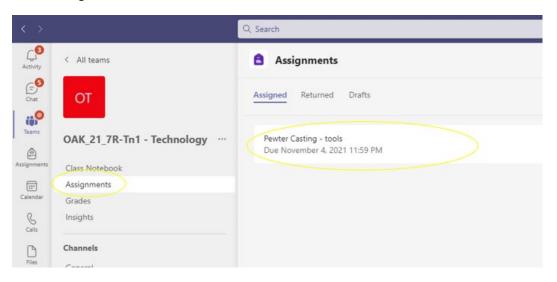

### **Knowledge organisers**

Your class teacher has also uploaded a copy of your class subject knowledge organiser into Teams

- 1. Access the relevant Team
- 2. Access the files tab
- 3. Open the Class Materials folder

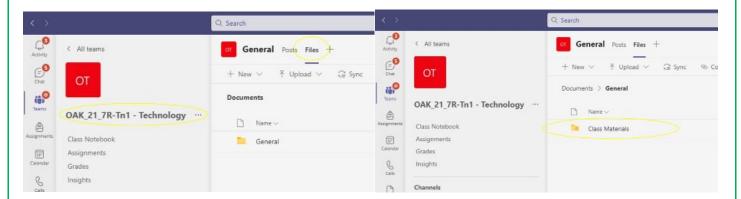

- GSCE bitesize https://www.bbc.co.uk/bitesize
- Oak National Academy <a href="https://www.thenational.academy">https://www.thenational.academy</a>

| No child left behind                |  |  |  |  |  |  |  |
|-------------------------------------|--|--|--|--|--|--|--|
| If in any doubt email your teacher! |  |  |  |  |  |  |  |
|                                     |  |  |  |  |  |  |  |
|                                     |  |  |  |  |  |  |  |
|                                     |  |  |  |  |  |  |  |
|                                     |  |  |  |  |  |  |  |
|                                     |  |  |  |  |  |  |  |
|                                     |  |  |  |  |  |  |  |
|                                     |  |  |  |  |  |  |  |
|                                     |  |  |  |  |  |  |  |
|                                     |  |  |  |  |  |  |  |
|                                     |  |  |  |  |  |  |  |
|                                     |  |  |  |  |  |  |  |
|                                     |  |  |  |  |  |  |  |
|                                     |  |  |  |  |  |  |  |
|                                     |  |  |  |  |  |  |  |
|                                     |  |  |  |  |  |  |  |
|                                     |  |  |  |  |  |  |  |
|                                     |  |  |  |  |  |  |  |
|                                     |  |  |  |  |  |  |  |
|                                     |  |  |  |  |  |  |  |
|                                     |  |  |  |  |  |  |  |
|                                     |  |  |  |  |  |  |  |
|                                     |  |  |  |  |  |  |  |
|                                     |  |  |  |  |  |  |  |
|                                     |  |  |  |  |  |  |  |
|                                     |  |  |  |  |  |  |  |
|                                     |  |  |  |  |  |  |  |
|                                     |  |  |  |  |  |  |  |
|                                     |  |  |  |  |  |  |  |
|                                     |  |  |  |  |  |  |  |
|                                     |  |  |  |  |  |  |  |
|                                     |  |  |  |  |  |  |  |
|                                     |  |  |  |  |  |  |  |
|                                     |  |  |  |  |  |  |  |
|                                     |  |  |  |  |  |  |  |
|                                     |  |  |  |  |  |  |  |
|                                     |  |  |  |  |  |  |  |
|                                     |  |  |  |  |  |  |  |
|                                     |  |  |  |  |  |  |  |
|                                     |  |  |  |  |  |  |  |

### **SUBJECT: Creative Arts**

This page shows you how to find your lessons on Teams in Creative Arts. You may need to access work in school or at home.

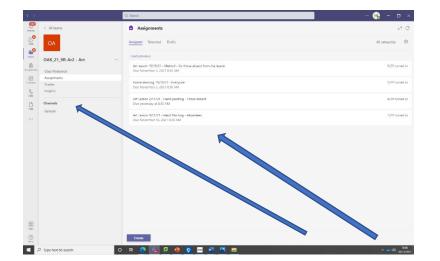

- 1. Access the relevant team.
- 2. Each week work for your lesson will be added as an 'Assignment'. It will state:

Art/Music/Drama Lesson, Date, Who it is for eg absentees/all the group.

3. Home learning tasks will also be set as 'Assignments' but will clearly be marked 'Home Learning, Date, All students'

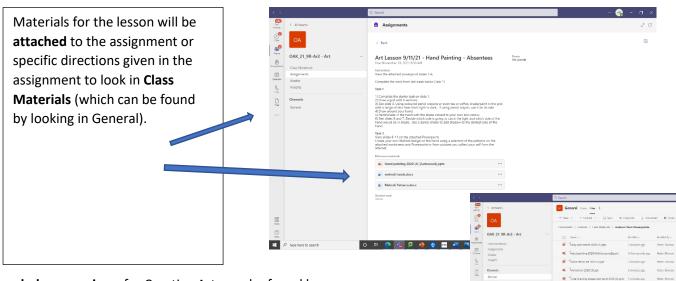

**Knowledge organisers** for Creative Arts can be found here:

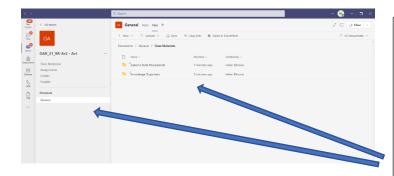

Your class teacher has also uploaded a copy of your class workbook and subject knowledge organiser into Teams

- 1. Access the relevant Team.
- 2. Access the files tab.
- 3. Open the Class Materials Folder.
- 4. Within the folder will be sub-folders for the Knowledge Organiser, Powerpoints, Worksheets etc.

Where else can you find work to support your studies?

Oak National Academy <a href="https://www.thenational.academy">https://www.thenational.academy</a>

## **Open Minds**

This page shows you how to find your lessons on Teams in this subject. You may need to access work in school or at home.

Access the relevant Team

Go to your relevant Team and access the files tab

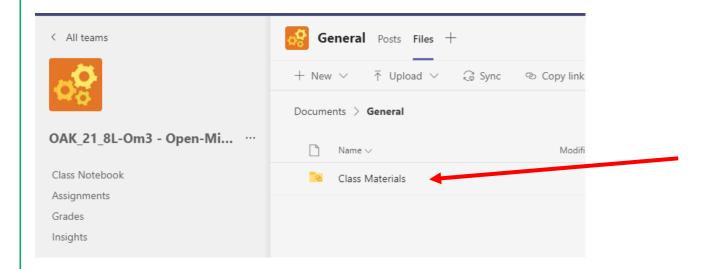

Click on class materials - your lessons will be here.

Check the folder for each half term – you will see each topic labelled.

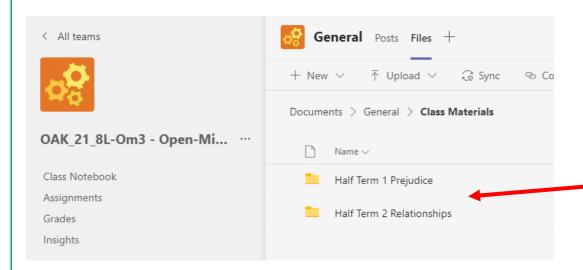

### **Knowledge Organisers**

A knowledge organiser for each topic can be found in the half term folder

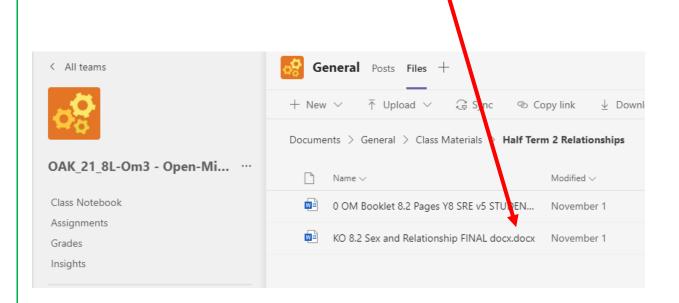

- Oak National Academy <a href="https://www.thenational.academy">https://www.thenational.academy</a>
- BBC Bitesize KS3 religion pages

### **Core PE**

This page shows you how to find your lessons on Teams in this subject. You may need to access work in school or at home.

Access the relevant Team

Go to your relevant Team and access the files tab

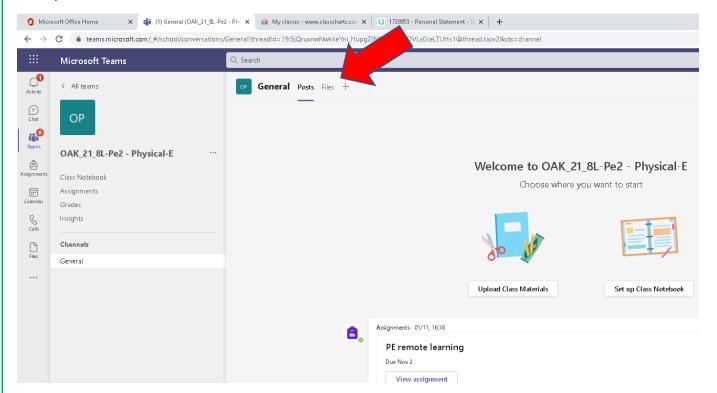

If your lessons aren't obvious - click on class materials - your lessons will be here.

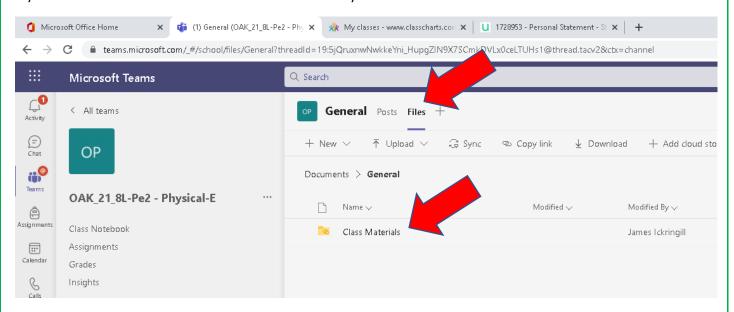

### **Knowledge organisers** for Core PE can be found here :

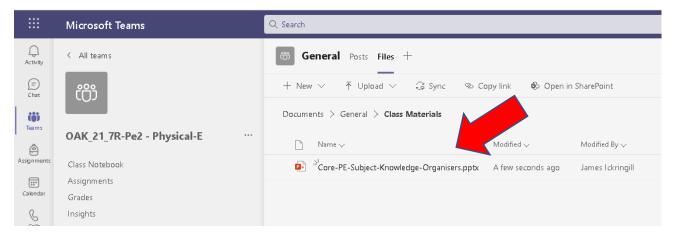

Insert link or screenshot

- GSCE bitesize https://www.bbc.co.uk/bitesize
- GCSE Pod
- Oak National Academy <a href="https://www.thenational.academy">https://www.thenational.academy</a>

## **BTEC Travel and Tourism**

This page shows you how to find your lessons on Teams in this subject. You may need to access work in school or at home.

Access the relevant Team

Go to your relevant Team and access the files tab

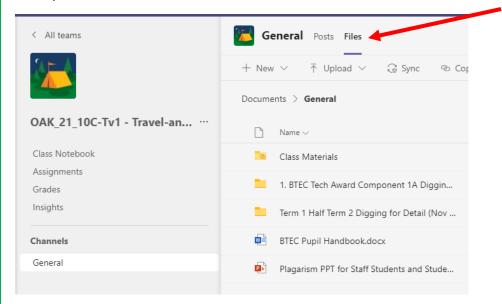

Underneath you will find the folders with your lessons.

Check the folder for each half term – you will see each topic labelled.

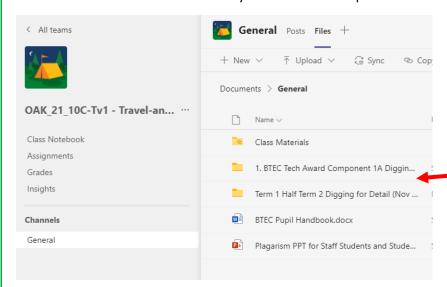

If in any doubt email your teacher!

- GSCE bitesize https://www.bbc.co.uk/bitesize
- GCSE Pod
- Oak National Academy <a href="https://www.thenational.academy">https://www.thenational.academy</a>

# **BTEC Philosophy and Ethics (RS)**

This page shows you how to find your lessons on Teams in this subject. You may need to access work in school or at home.

Access the relevant Team - OAK\_21\_10C/Et1

Go to your relevant Team and access the files tab

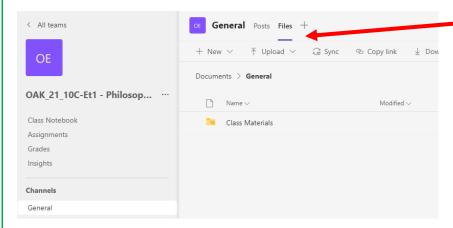

Click on class materials - your lessons will be here.

Check the folder for each half term – you will see each topic labelled.

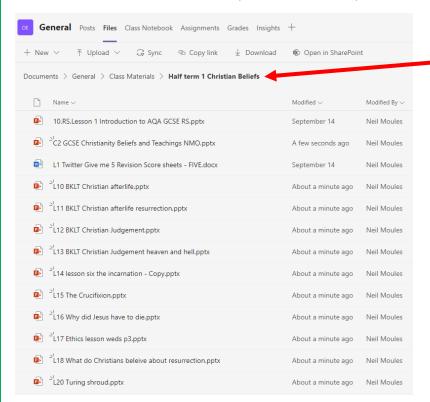

### **Knowledge Organisers**

A knowledge organiser for each topic can be found in the half term folder

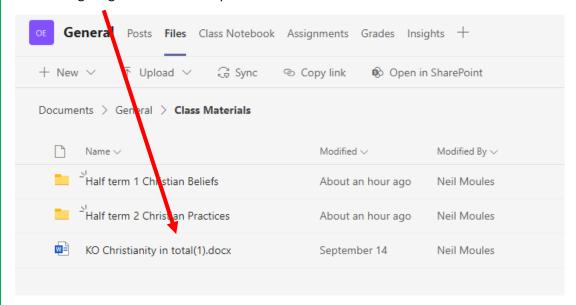

- GSCE bitesize https://www.bbc.co.uk/bitesize
- GCSF Pod
- Oak National Academy <a href="https://www.thenational.academy">https://www.thenational.academy</a>

# **BTEC Enterprise**

This page shows you how to find your lessons on Teams in this subject. You may need to access work in school or at home.

Access the relevant Team

Go to your relevant Team and access the files tab

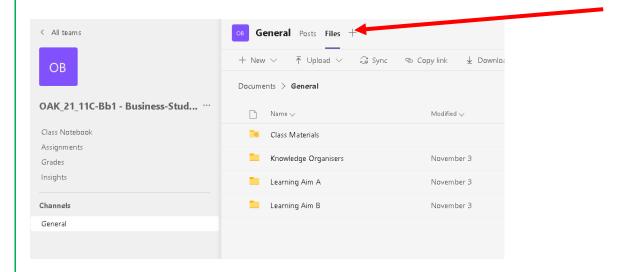

Click on folders below - your lessons will be here.

Check the folder for each half term – you will see each topic labelled.

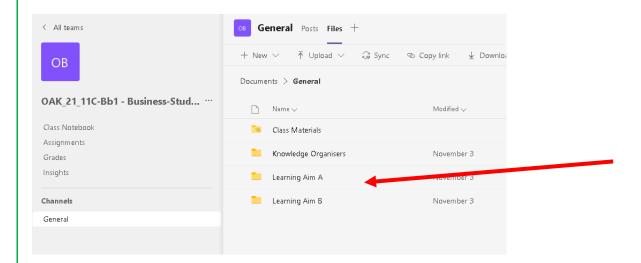

### **Knowledge Organisers**

A knowledge organiser (if relevant) for each topic can be found in the half term folder

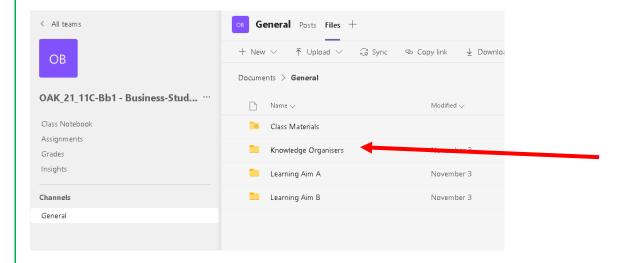

- GSCE bitesize https://www.bbc.co.uk/bitesize
- GCSE Pod
- Oak National Academy <a href="https://www.thenational.academy">https://www.thenational.academy</a>

### **Cambridge Nationals Imedia**

This page shows you how to find your lessons on Teams in this subject. You may need to access work in school or at home.

Your Imedia teacher will upload lesson content and each week you will need to complete the worksheet in **Class Notebook**, the whole content for each lessons can be accessed as follows:

- 1. Access the relevant Team (this is the same code that is on your timetable)
- 2. Select the General tab
- 3. At the top of the page you will see the tab 'files'
- 4. Select this tab and you will see a folder name class materials
- 5. The lesson will be a powerpoint eg: Unit R082etc (this is what has been delivered in the lesson)

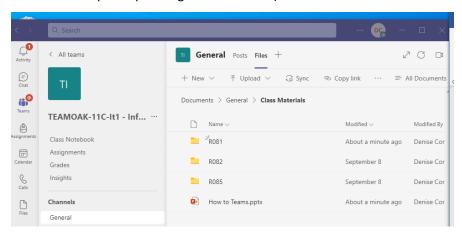

### Class notebook (to access worksheets)

- 1. From the left hand menu select 'Class Notebook'
- 2. In the middle column you will see a folder with your name on it (double click on this)
- 3. Access the topic folder
- 4. To the right hand side you will find all the worksheets for that topic (double click to open the worksheet).

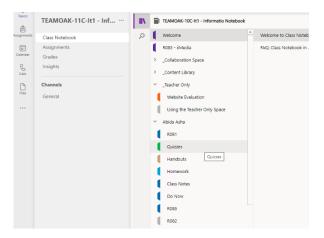

### Assignment's tab

These are usually mid topic or era a sasessments eg: short test to test your knowledge & understanding

### **Grades tab**

When you select the grades tab, any assessments, or assignments you have completed your mark/grade will be recorded in the columns (the topic title is at the top).

### BTEC - Level 3 IT

This page shows you how to find your lessons on Teams in this subject. You may need to access work in school or at home.

Your BTEC teacher will upload lesson content and each week you will need to complete the worksheet in **Class Notebook**, the whole content for each lessons can be accessed as follows:

- 1. Access the relevant Team (this is the same code that is on your timetable)
- 2. Select the General tab
- 3. At the top of the page you will see the tab 'files'
- 4. Select this tab and you will see a folder name class materials
- 5. The lesson will be a powerpoint eg: Unit 1 etc (this is what has been delivered in the lesson)

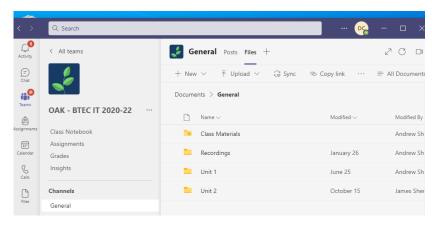

### Class notebook (to access worksheets)

- 1. From the left hand menu select 'Class Notebook'
- 2. In the middle column you will see a folder with your name on it (double click on this)
- 3. Access the topic folder
- 4. To the right hand side you will find all the worksheets for that topic (double click to open the worksheet).

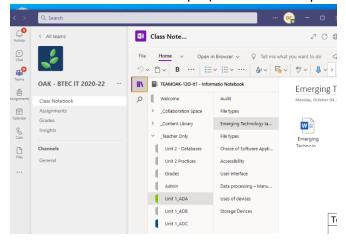

### Assignment's tab

These are usually end of top assessments eg: short test to test your knowledge & understanding

### **Grades tab**

When you select the grades tab, any assessments, or assignments you have completed your mark/grade will be recorded in the columns (the topic title is at the top).

### Year 10/11 BTEC Sport

This page shows you how to find your lessons on Teams in this subject. You may need to access work in school or at home.

Access the relevant Team

Go to your relevant Team and access the files tab

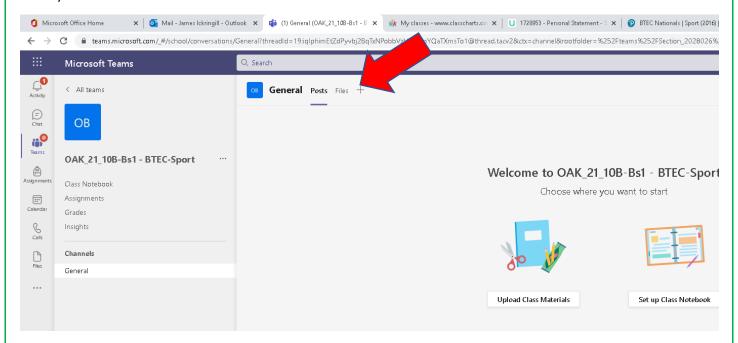

If your lessons aren't obvious - click on class materials - your lessons will be here.

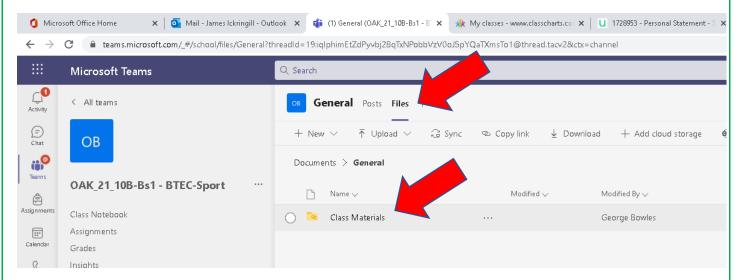

### Knowledge organisers for Core PE can be found here:

### Insert link or screenshot

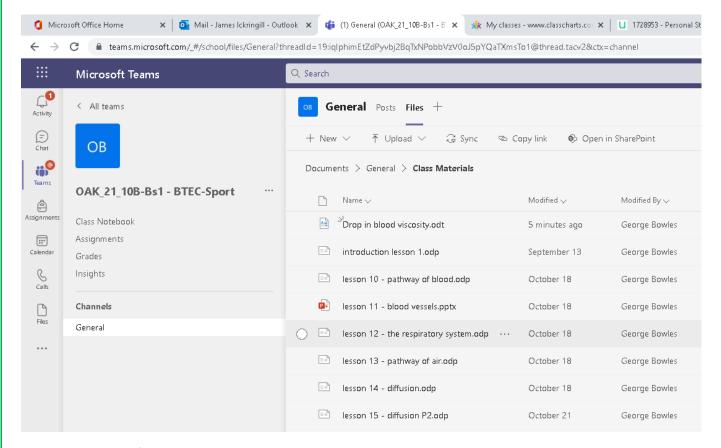

- GSCE bitesize https://www.bbc.co.uk/bitesize
- GCSE Pod
- Oak National Academy <a href="https://www.thenational.academy">https://www.thenational.academy</a>

### **PE BTEC**

This page shows you how to find your lessons on Teams in this subject. You may need to access work in school or at home.

Access the relevant Team

Go to your relevant Team and access the files tab

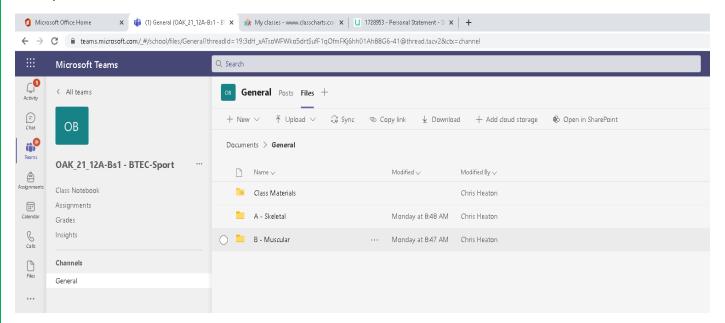

If your lessons aren't obvious - click on class materials - your lessons will be here.

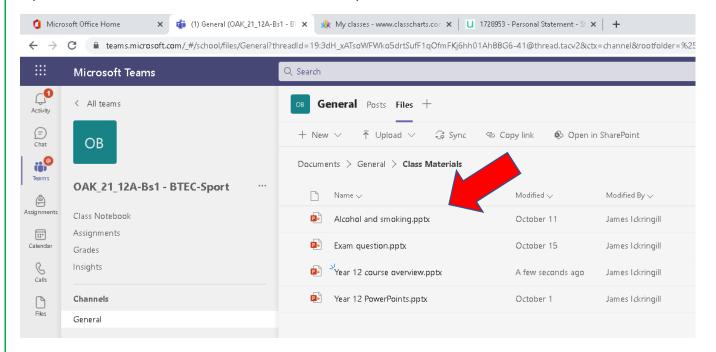

### Knowledge organisers for PE BTEC can be found here:

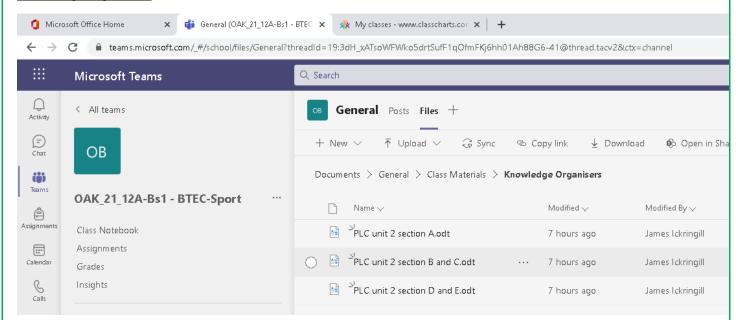

- GSCE bitesize https://www.bbc.co.uk/bitesize
- GCSE Pod
- Oak National Academy <a href="https://www.thenational.academy">https://www.thenational.academy</a>

# **Health and Social Care**

This page shows you how to find your lessons on Teams in this subject. You may need to access work in school or at home. Access the relevant Team.

Go to your relevant Team and access the files tab and access the 'files' section. Here you will see your lessons from each learning aim (the months that the learning aims were taught are also labelled to help you).

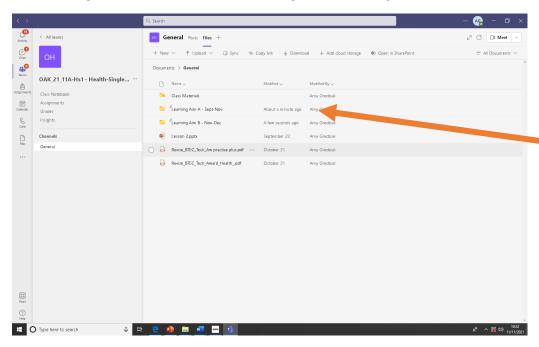

Click on the learning aim you want and open the folder and you will see a powerpoint for each lesson. You will alos find a copy of any handouts/ revision guides/ textbooks.

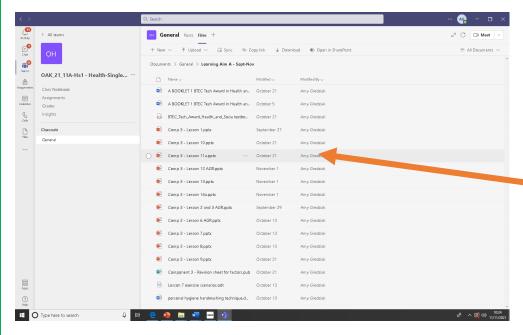

### **Knowledge Organisers**

A knowledge organiser for each learning aim can be found in each folder.